### To find available titles:

**A black book in the top right corner indicates that the book is currently available to check out.** 

**A gray book in the top right corner** 

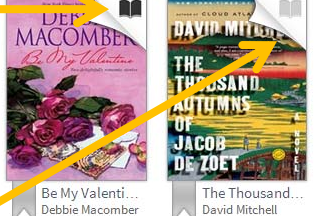

**indicates that the all copies of the title are currently checked out to other patrons.** 

**To search only for available titles, choose "Only titles with** 

Show Me: Only titles with copies available  $\blacktriangledown$ 

**copies available from the "Show me:" menu.** 

### To find out if a book is compatible with

#### your Nook:

**Click on the book cover. Look at the available formats listed on the right side of the page. If Adobe EPUB** 

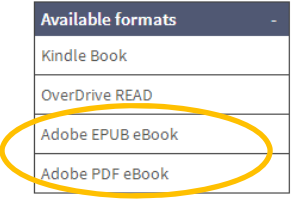

**eBook or Adobe PDF eBook are listed here, the book is compatible.** 

**You can filter incompatible books out of your search by choosing these formats from the filters on the left side of the search page.**

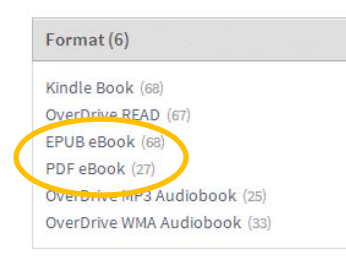

Where is my book saved on my Nook?

**If you don't see the book on your home screen, go to My Files/Stuff > Documents > Digital Editions.** 

# FAQs

### Why borrow ebooks from your library?

- $\blacksquare$  **Read popular titles on your device for free!**
- **Access your library's digital branch anytime, anywhere.**
- $\blacksquare$ **No late fees!**

### How long can I borrow an ebook?

**14 days. This can be extended to 21 days by changing the settings in your account.** 

#### Can I renew ebooks?

**eBooks cannot be renewed, but they can be checked out again if another user does not have it on hold.** 

#### How many ebooks can I check out at

#### once?

**You can check out a combination of up to 5 ebooks and downloadable audiobooks on one account.** 

### Can I return ebooks early?

**Some titles can be returned early through Adobe Digital Editions. You will need to delete the book off of your device after it is returned.** 

#### How many books can I place on hold?

**You can place up to 5 holds at once.** 

What do I do when I receive notification

that the book I have on hold is available?

**Go log into your account and go to "Holds." You will be able to check out the book from here. You have 3 days from the time you receive the email to check out your book.** 

# **Get free library ebooks on your**

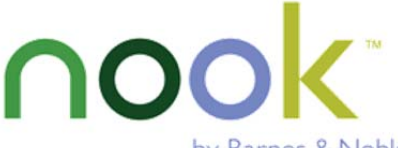

by Barnes & Noble

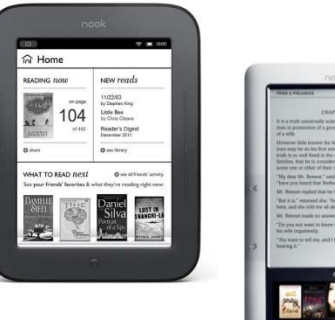

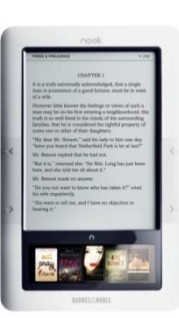

Look inside to see how!

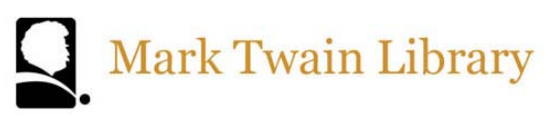

#### **www.marktwainlibrary.org**

**439 Redding Rd. Redding, CT 06896 203-938-2545** 

**Brought to you by: Powered by:** 

**Bibliomation** 

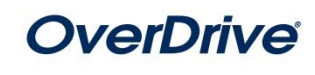

### 1. Go to Bibliomation's OverDrive site

**From your home computer, go to http://bibliomation.lib.overdrive.com, or access Bibliomation's OverDrive site from you library's website.** 

#### **If you are a first-time user, proceed to step 2. If not, skip to step 4.**

#### 2. Install the software:

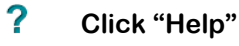

### Help

#### **Click "Get Software"**

Software Get<br>Software Download required software for digital titles. **OB** 

#### **Click "Adobe Digital Editions"**

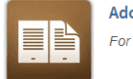

**Adobe Digital Editions** For eBooks

#### **Click "Download Now"**

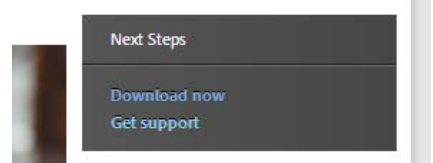

#### **Choose the appropriate version of Adobe Digital Editions (for Mac or PC)**

**Digital Editions 2.0 Update** 

Download Digital Edition 2.0.1 Macintosh (17.3 MB)

Download Digital Edition 2.0.1 Windows (5.7 MB)

#### **Follow the prompts to install Adobe Digital Editions**

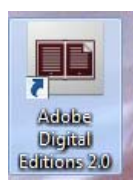

**If it does not open automatically, open Adobe Digital Editions.**

### 3. Authorize your computer:

**Go to the help menu and choose "Authorize Computer."** 

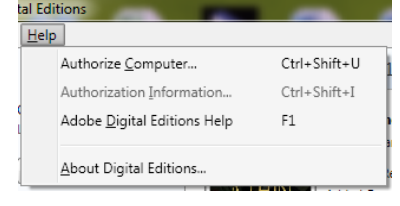

**Click "Create an Adobe ID"** 

Create an Adobe ID

**Enter your name, address, email address, and a password to create your Adobe ID. Then, return to Adobe Digital Editions and enter your email address and the password you chose.** 

#### 4. Sign in:

**Close Adobe Digital Editions and return to Bibliomation's OverDrive site.** 

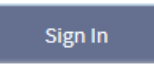

**Click "Sign In" to access your account.** 

**Begin typing your library's name. Choose it from the list when it appears. Then, type in your library card number.** 

### 5. Find a book to check out:

**You can browse the collection by choosing a category from the home page, or by clicking in the "Search" box and entering a title, author, or keyword.**

### 6. Check out your book:

**Click on the book cover. Click "Borrow" to check the book out.**

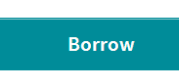

**If all copies of the title are checked out to** 

# Place a Hold

**another user, you will see a "Place a Hold" button instead. Click here and enter your email address to be notified when the book is available to check out.** 

### 7. Download your book:

**Once the book is checked out to you, it will appear on your bookshelf. To download the book, click the "Download" button and select "Adobe EPUB** 

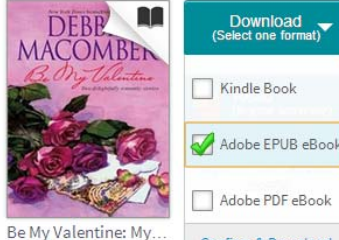

Confirm & Download Debbie Macomber

**eBook" (or "Adobe PDF eBook" if EPUB is not available). Then click "Confirm & Download."** 

**Opening the downloaded file will open Adobe Digital Editions automatically.** 

### 7. Transfer the book to your Nook:

**In Adobe Digital Editions, click on the "Library" button.**

 $\triangleleft$  Library

**Connect your Nook to your computer. When your Nook has been detected by your computer, it will appear under "Devices" in Adobe Digital Editions.** 

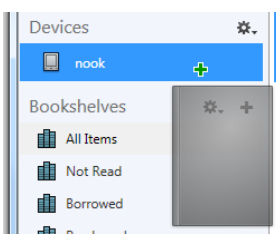

**Click on the book and hold down the mouse button. Drag the book over to your device and release the mouse button when a green plus sign appears. Once** 

**the transfer is complete, you can disconnect your Nook and start reading!** 

### I need more help! What do I do?

**Click "Help" on Bibiomation's OverDrive site, or go to http://help.overdrive.com. To contact a Bibliomation staff member for help, go to http://biblio.org/overdrivesupport-submission-form/.**